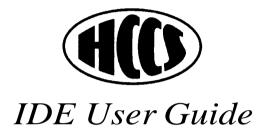

### IDE User Guide

written by Pippa Furlonger

THIS DOCUMENT WAS PRODUCED ON AN ARCHIMEDES A3010 FITTED WITH 20Mb  $\,$  IDE HARD DRIVE, LASER EXPRESS AND ETHERNET INTERNAL MICROPODULES

### Index

| Section        | page |
|----------------|------|
| Configuration  | 1    |
| Using! IDE Mgr | 3    |
| Partitioning   | 4    |
| Passwording    | 6    |

## Configuration

#### Introduction

For the HCCS IDE drive to operate in the correct manner the computer must be configured with various parameters which control how it interacts with the IDE drives connected to it. For DeskTop press the F12 key and a small asterisk will appear in the bottom left hand corner of the display. This space, into which commands can be typed, is referred to as the Supervisor Mode.

Please note that the RISC OS 3.10 !Configure application can not be used to configure HCCS IDE Drives.

There are two major types of HCCS IDE Drive. The first is simply an IDE Interface and the second is an Ultimate Expansion System equipped with an IDE Interface.

For IDE used with the Ultimate Expansion System the user should enter the Supervisor Mode and first type the command;

To advise the machine that an IDE hard drive is present the following commands should be entered in Supervisor Mode;

\*Con. IDEFSDiscs 1 [RETURN]
\*Con. IDEFSDrive 4 [RETURN]
\*Con. IDEFSDelay 8 [RETURN]
\*Con. IDEFSTimer 4 [RETURN]
\*Con. IDEFSDircache 32 [RETURN]
[CTRL] + [BREAK]

This completes the configuration if one IDE drive is to be added to the machine. The drive should be ready to use, however if the attachment of further IDE drives or partitions are required please refer to the explanation of the

configuration commands that follows;

The IDEFSDiscs setting refers to the number of IDE hard drives connected to the podule (up to three on the Archimedes IDE interface).

The IDEFSDrive selects the default IDE drive on entering the IDE Filing System.

IDEFSDelay is the maximum amount of time that the interface will wait for an IDE drive to respond after switch on. This command allows the drive to initialise before attempting to boot from it. The figure is in seconds rounded to the nearest four, maximum setting is sixteen.

The IDEFSTimer is the sleep setting ie. how many seconds without access the drive stays on before going to sleep.

[CTRL] + [BREAK] resets the computer and in Desktop a new icon will appear on the icon bar. Selecting (left mouse button) once on this icon will bring up a directory viewer for the hard disc. All drives are formatted before despatch as part of the rigorous quality control. The IDEFS utilities disk will have been copied into this directory.

### Using !IDEMgr

#### !IDEMgr

The !IDEMgr utility allows the user to create new partitions, alter partition sizes, delete partitions, find passwords, change passwords and change partition attributes before and after password entry. This application is the key to the security of your hard disc and the data on it. It allows the user to delete all data in a matter of seconds. For the safety of the data do not let this application fall into the hands of unauthorised people.

#### Accessing !IDEMgr

The !IDEMgr is loaded on to the icon bar, like any other RISC\_OS application, by double clicking the select (left) button with the arrow on its icon. The application installs itself on the right hand side of the icon bar where it is accessed by using the menu (middle) key.

For further information concerning Partitioning and Passwording please turn to the relevant section.

### **Partitioning**

Once the drive has been configured it is ready to be loaded with all the relevant programs required, however it is wise first to consider carefully the structuring of this data. It could, for example, be classified into two groups:

Applications and Data. The HCCS IDEFS allows the disc to be Partitioned into two, three or four parts with each one appearing on the icon bar as a separate hard drive. Partitions can be named to make finding and accessing data easier and quicker.

To Partition an IDE drive access the !IDEMgr as described in the section entitled 'Using !IDEMgr', select the Partition option from the menu with the select key and a new window will open in the desktop;

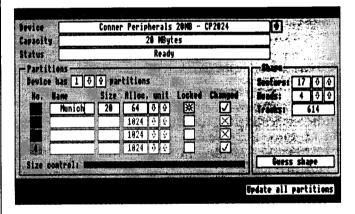

Move the pointer over the right facing arrow in the top right of the window and press select. From the list that appears the drive that is to be partitioned can then be selected. The window will display any current partition information concerning that drive.

Changing any attribute on this screen can wipe out all the data in all the partitions - always back up before updating partition information.

The number of partitions can be adjusted by selecting on the up and down arrows, but only if the partitions concerned are unlocked. If, for example, the number of partitions is increased a new colour will appear on the slider bar. This is a graphical representation of the space allocation to different drives. The size of the new partition should be entered to the cursor in the relevant box or the pointer moved over the new colour on the slider bar and the size manipulated by holding down select and moving the mouse from left to right. Any change in partition number will force the drive to be high level reformatted. If the shape of the drive is unknown and the drive is inaccessible click select on the guess shape icon or telephone HCCS for further assistance.

The size of a partition cannot be altered at a later date without data loss. It is therefore advisable to create a spare partition for future use.

When the manipulation of the partitions is complete 'Update Partitions' should be selected using the left hand mouse button. A confirmation box will then appear indicating that data is to be lost and providing the last option to abort.

If the number of partitions has been altered the IDEFSDiscs configuration must be set to match. For example if four partitions have been created the following command should be entered;

# \*Con. IDEFSDiscs 4 [RETURN] [CTRL] + [BREAK]

4 IDE Hard Drive icons should then appear on the desktop and can be used as fully functional independent drives. The 'name disc' option found on the icon menu can be used to change the drive names. To password partitions please turn to the relevant section of this guide.

### Passwording

The !IDEMgr allows any partitions created to be passworded and for the passwords associated with each partition to be updated. To Password a Partition the !IDEMgr should be accessed from the icon bar as described in the section entitled 'Using !IDEMgr . A new window will appear; The pointer should be placed over the arrow just to the right

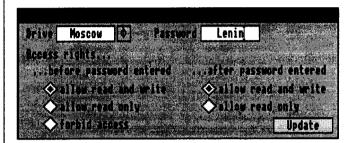

of the drive dialogue box and the drive that is to have a password allocated should be selected. Select the options required before and after password entry. (NB: Selecting 'allow read only' after password entry can be used to protect against viruses.) The Update button should then be selected to set passwords. If a password is forgotten !IDEMgr can be used to find out what it is, so it is wise to keep a copy of !IDEMgr on disc but well out of the reach of unauthorised users!

To enter a password and change between the locked and unlocked state the menu button should be used over the appropriate drive icon. There are two extra menu entries, lock and unlock. One of the entries should be shaded grey showing the status of the lock. For example, if the drive is locked then the lock entry will be grey (inactive).

The lock and unlock commands can also be utilised from the command line. The commands are lock and unlock followed by the password;

\*Lock {DiscName] [RETURN]

\*Unlock {DiscName}{Password}
[RETURN]

Remember the locking and unlocking commands only work when in the IDE tiling system. To enter the IDE filing system the following command should be entered;

\*IDE [RETURN]

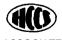

HCCS ASSOCIATES LTD 575-583 DURHAM ROAD GATESHEAD TYNE AND WEAR NE9 5JJ TEL: 091 487 0760 FAX: 091 491 0431